# **Workshop preparations – Follow-up Git: Git in MATLAB, R, and Visual Studio Code**

For this workshop you should know the basics in Git and GitLab. If you don't, please go through [this workshop](https://sfbs.pages.uni-marburg.de/sfb135/nowa/nowa.site/tutorial/introductiontogit-lab/) prior to the Follow-up workshop. It is not planned to go into basics such as background and functions in Git per se. The goal of the workshop is to show you how to use Git from within other Apps. If you want to type along, it is expected that you have Git and the other Apps installed and know the basic Git and GitLab ontology.

For an instruction of how to install Git and set up GitLab, please see the [instructions](https://sfbs.pages.uni-marburg.de/sfb135/nowa/nowa.site/uploads/Workshop-preparations.pdf) for the introductory workshop mentioned above.

## **Configure Git for MATLAB**

Prerequisite: Having MATLAB and Git installed

The source control integration should already be available in MATLAB. However, if you want to be able to run the usual git commands in the command window in MATLAB you should follow this configuration:

1. Download the Git wrapper from MATLAB Central. [http://www.mathworks.com/MATLABcentral/fileexchange/29154-a-thin-MATLAB](http://www.mathworks.com/MATLABcentral/fileexchange/29154-a-thin-MATLAB-wrapper-for-thegit-source-control-system)[wrapper-for-thegit-source-control-system](http://www.mathworks.com/MATLABcentral/fileexchange/29154-a-thin-MATLAB-wrapper-for-thegit-source-control-system)

or from<https://github.com/manur/MATLAB-git>

2. Add the git.m file to your MATLAB path

## **Configure Git for RStudio**

Prerequisite: Having RStudio and Git installed

- 1. Open RStudio and go to Tools > Global Options… click on Git/SVN
- 2. Check Enable version control interface for RStudio projects
- 3. Set the path to the Git executable that you installed and set the path to your SSH key for remote synchronization. Open a shell, if you don't know where Git is installed. Windows: type where git and hit enter. The path should be something like: C:/Program Files (x86)/Git/bin/git.exe Linux/OS X: type which git and hit enter. The path should be something like: /usr/bin/git
- 4. Restart RStudio, if it worked out you will find the Git icon on the top toolbar, as shown below.

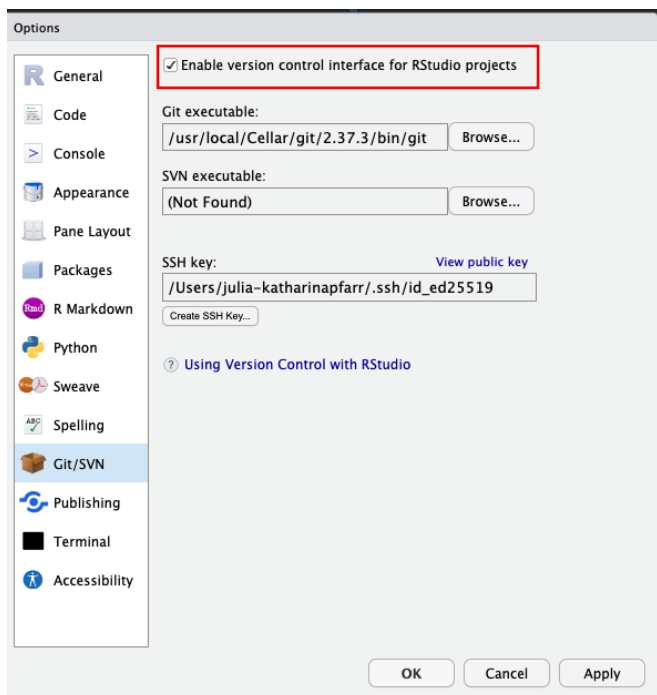

### **Installing RMarkdown**

Please follow [these instructions](https://intro2r.com/install-rm.html)

### **Install Visual Studio Code/VS Codium**

You can either install [Microsoft Visual Studio Code](https://code.visualstudio.com/download) or the Open Source equivalent [VS Codium.](https://vscodium.com/) Both have the exact same functionalities and the same GUI. The difference is that Microsoft will store Metadata about your work in VS Code whereas VS Codium won't. However, VS Codium might not run properly on newer MacOS software.